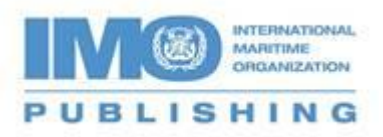

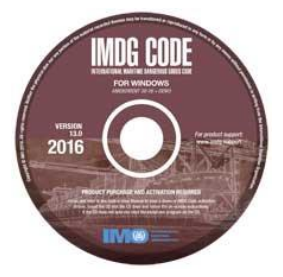

## **Activating the IMDG Code for Windows (V13), 2016**

You will need to activate this CD by using the Advance Purchase Code displayed on your order confirmation email or receipt. It will look like this 'AdvPurchaseCode - D02001001192ETrkF'. If you purchased it through a [distributor](http://www.imo.org/Publications/Distributors/Pages/default.aspx) or bookseller, please contact them for it. If you bought the version for Electronic download, please follow the [link.](http://www.imoactivate.com/download.asp)

Please note that the CD will be linked to a specific computer and a single-user licence can only be used on one computer, please insert the CD into the appropriate computer and install the software. Once installed, the welcome screen will be displayed. You can also reach

this screen by clicking on the desktop icon

Now follow the Activate instructions as shown below.

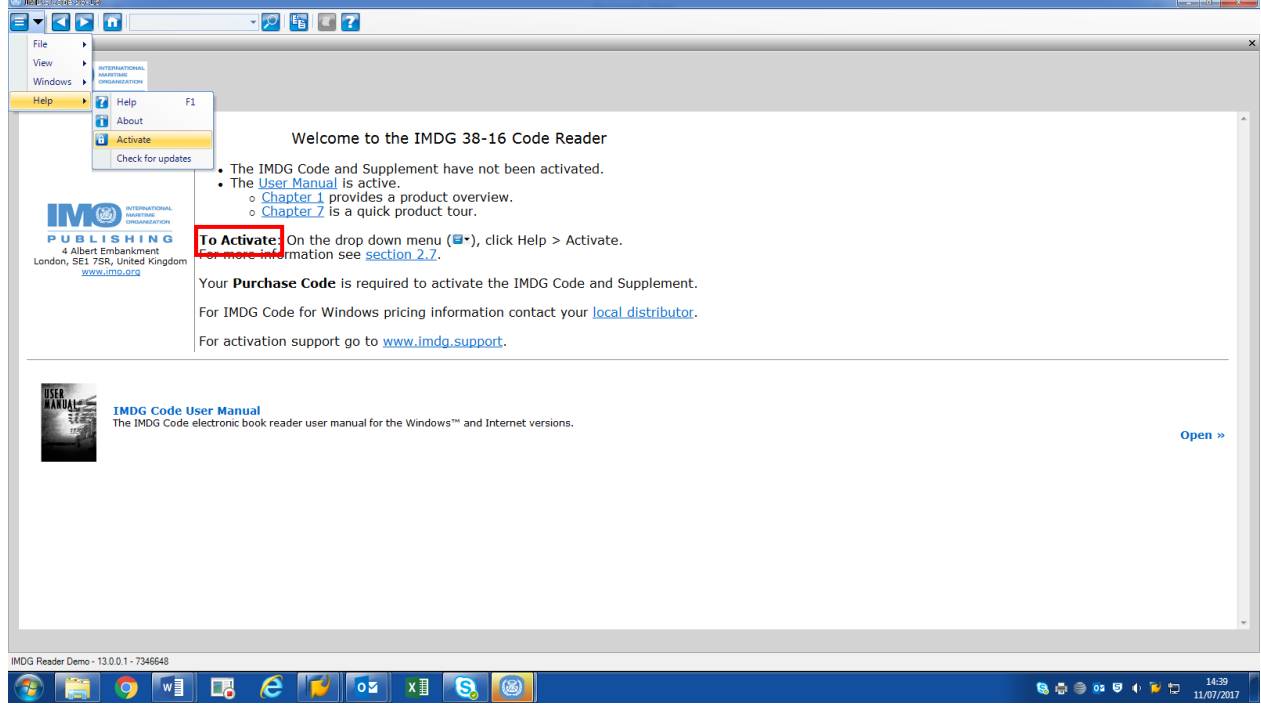

To continue the activation process, click on the "GET ACTIVATION CODE" button…

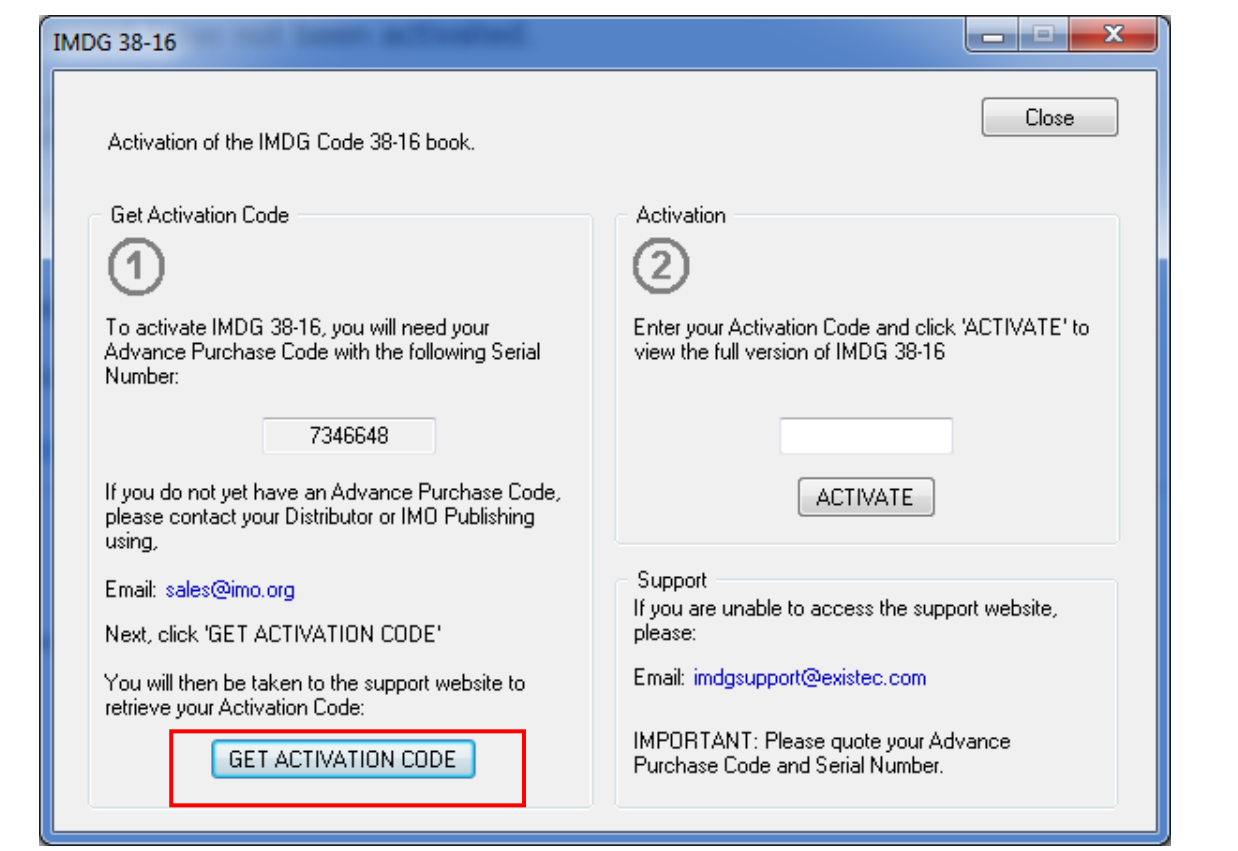

And it will take you to IMOactivate.com screen below.

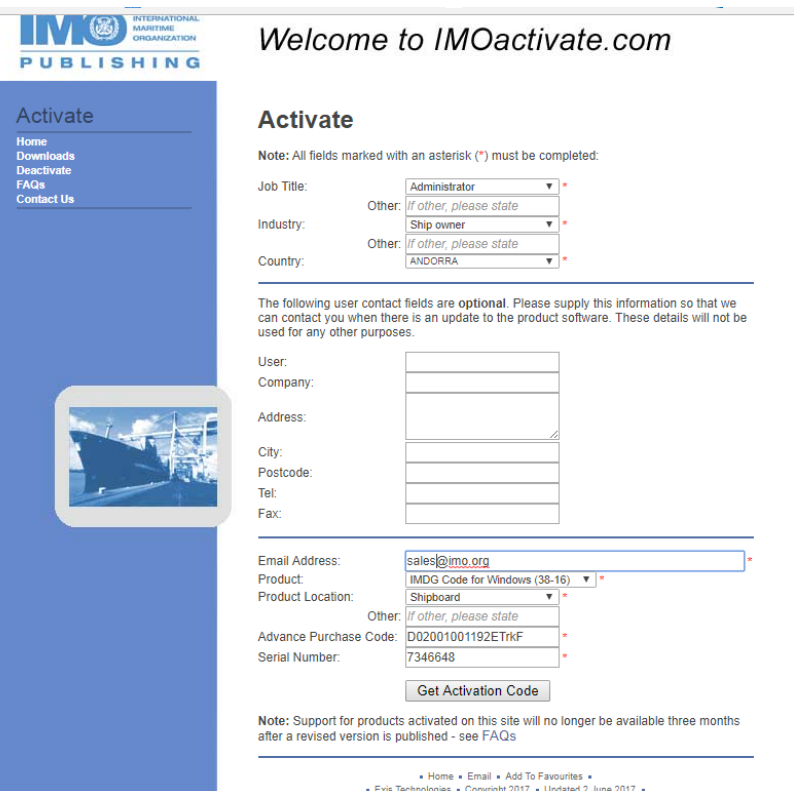

Please fill in your details, entering your 'Advance Purchase Code' – the Serial Number will be populated automatically - and click on the 'Get Activation Code' button.

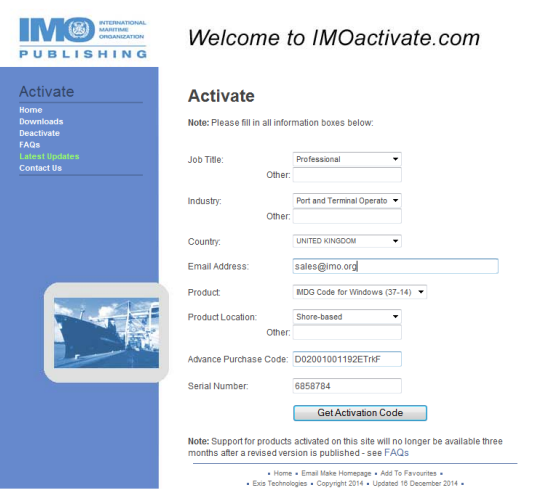

The generated Activation Code can now be found in the lower half of the next screen. It will also be sent by email to the email address input earlier.

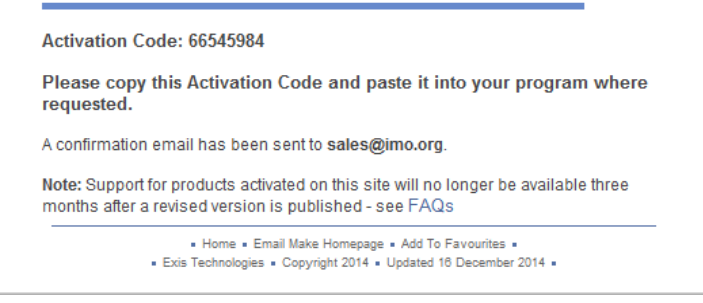

Enter the Activation Code into the activation box and click on the 'ACTIVATE" button.

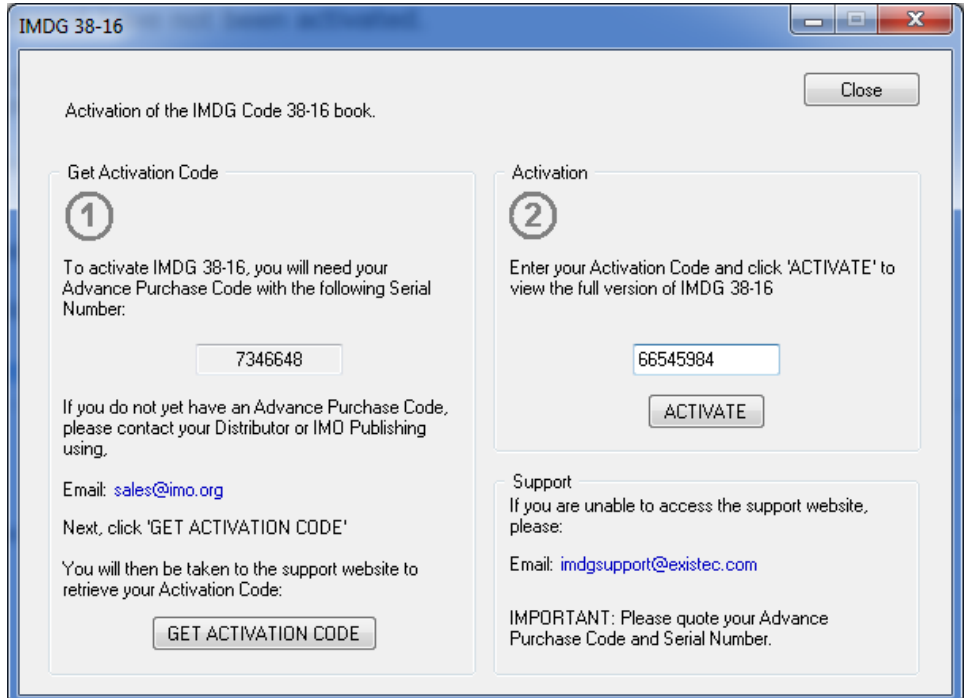

A pop-up message confirms your IMDG Code has been activated. Click on the "OK" button. The application will restart and you are now ready to use your product. For technical support email **Support**, otherwise **IMO Publishing**.